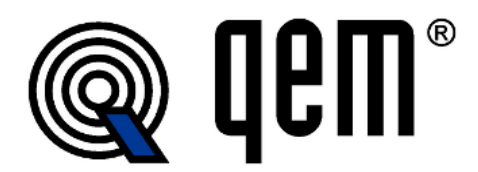

 Qem srl S.S. 11 Signolo n° 36 Tel. +39 0444 440061 email: info@qem.it IVA/VAT IT 02106120245

36054 Montebello Vic. (VI) ITALY Fax +39 0444 440229 www.qem.it Reg. Imp. 02106120245

**Data/Date:** 10/12/2018

# **Kit Industria 4.0: Teleassistenza e server OPC-UA**

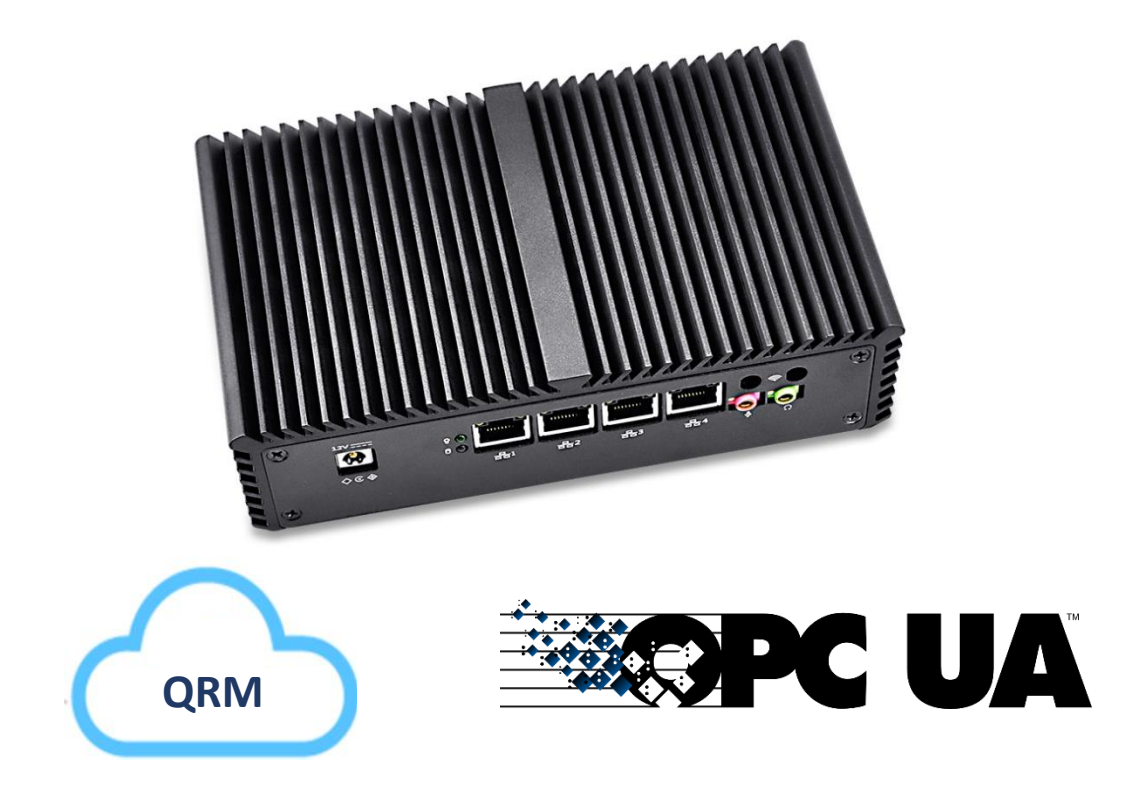

pag. 1 di 17

# Sommario

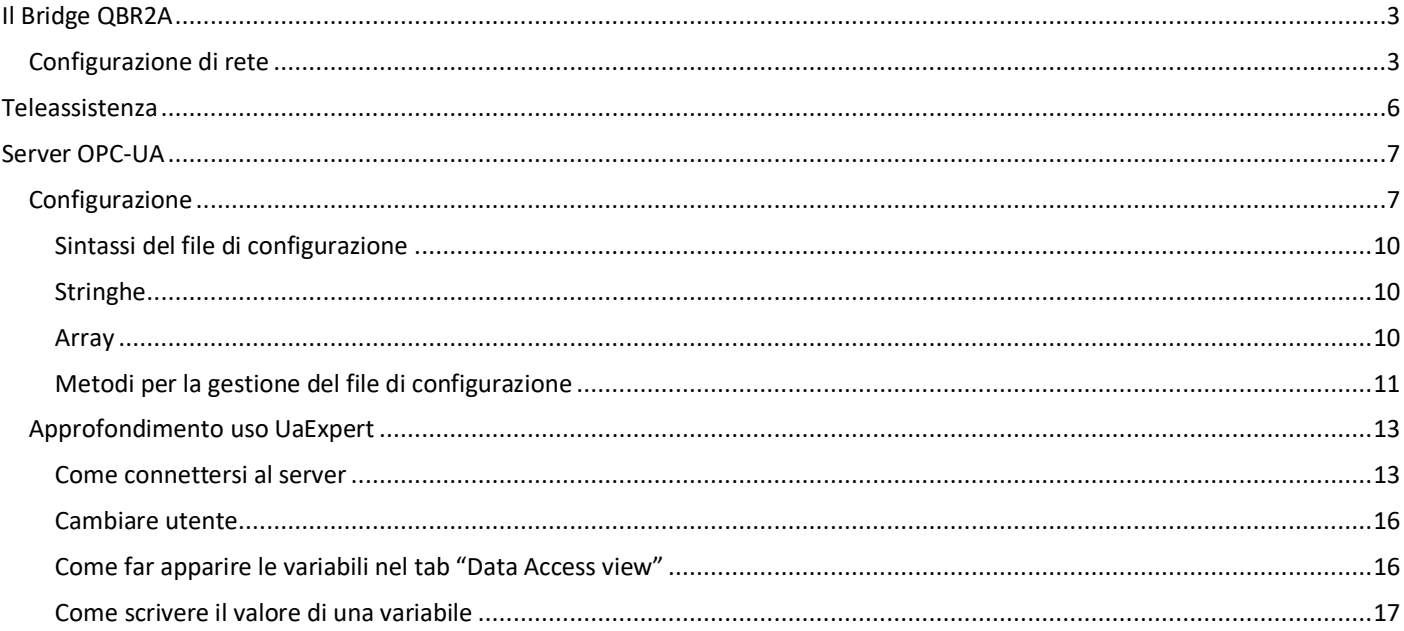

<span id="page-2-0"></span>Per dare la possibilità di connettersi da remoto agli strumenti QEM si può utilizzare il nostro mini PC, denominato Bridge QBR2A.

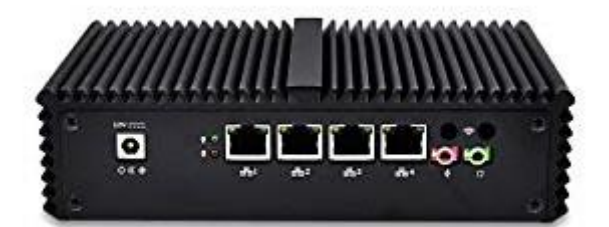

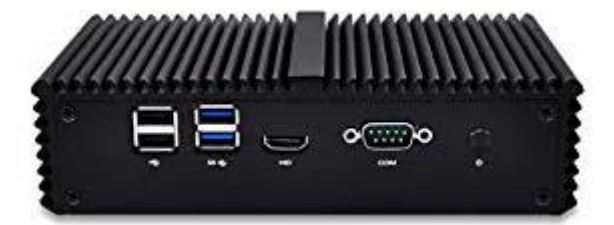

Per comunicare con gli strumenti QEM e con gli altri dispositivi in rete, il Bridge QBR2A può utilizzare le seguenti interfacce di comunicazione:

- 4 porte Ethernet 100 Mbps
- Connettività Wi-Fi
- 1 porta seriale

#### <span id="page-2-1"></span>**Configurazione di rete**

Per poter funzionare nella rete LAN il QBR2A deve essere configurato per utilizzare l'indirizzo IP opportuno. Per farlo si utilizza il software **QResourcesManager** scaricabile dal link [https://www.qem.it/index.php/it/download/software.html.](https://www.qem.it/index.php/it/download/software.html)

Per impostare l'indirizzo IP

- Scaricare e installare il software **QResourcesManager**
- Alimentare il QBR2A e accenderlo premendo il tasto rotondo

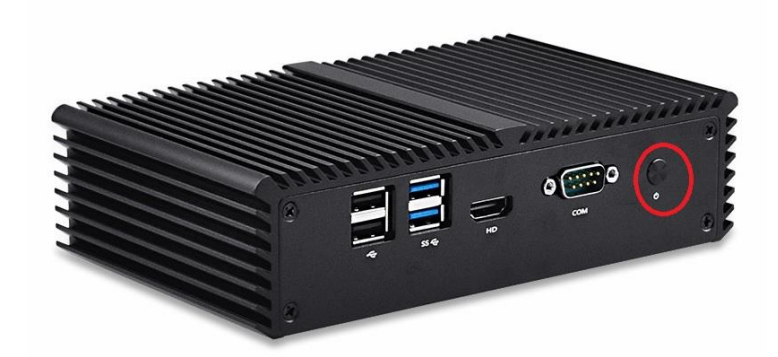

• Connettere il QBR2A alla rete LAN oppure direttamente alla porta Ethernet del vostro PC. Inserire il cavo Ethernet nella porta indicata in figura

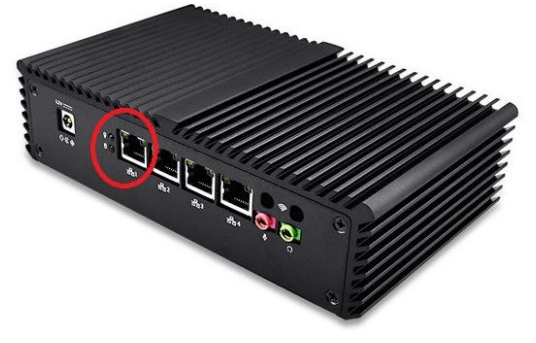

• Se il PC ha più interfacce di rete, disabilitare dal Pannello di Controllo di Windows tutte le interfacce di rete tranne quella utilizzata per connettersi alla rete LAN o direttamente al QBR2A.

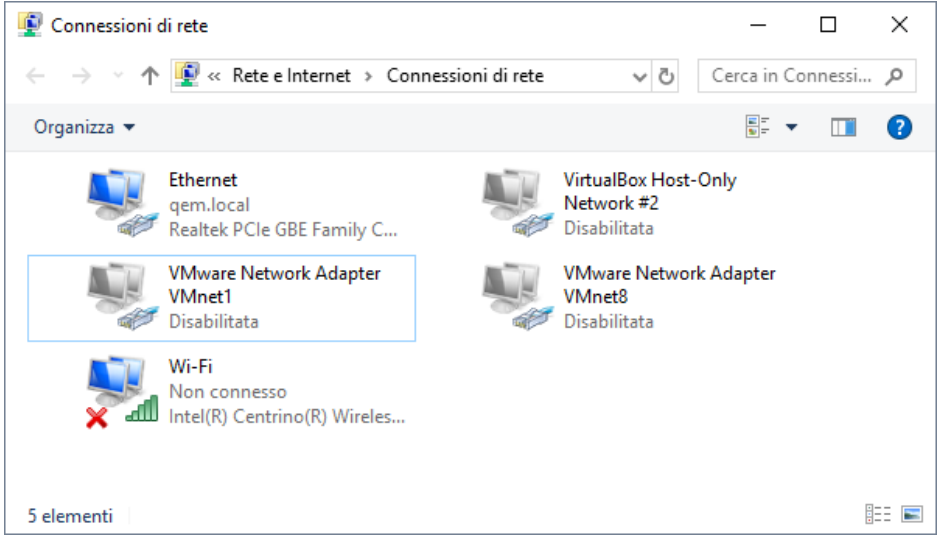

• Avviare il programma QResourceManager e cliccare con il tasto destro del mouse sull'icona RM visualizzata in basso a destra nella barra delle applicazioni.

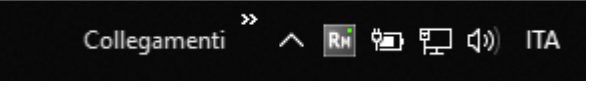

• Selezionare la voce "Bridge Configurator" nel menu

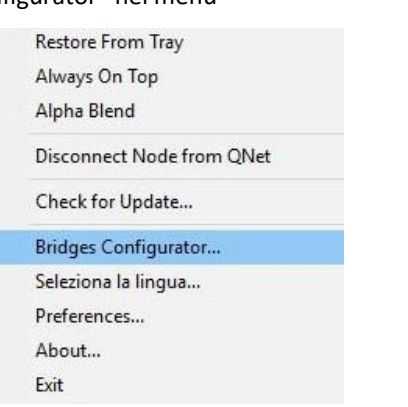

• Cliccare sul tasto "Search" ed attendere che il QBR2A compaia nella lista "Bridge List"

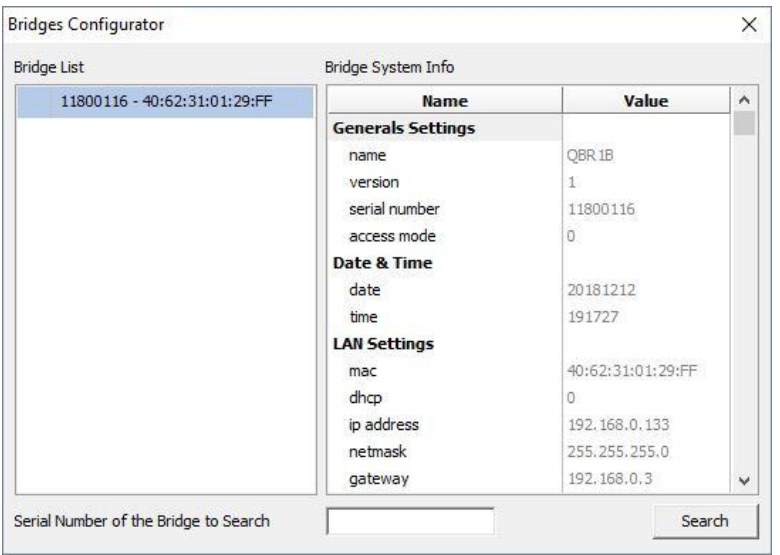

• Cliccare con il tasto destro sul bridge e selezionare la voce "Edit settings"

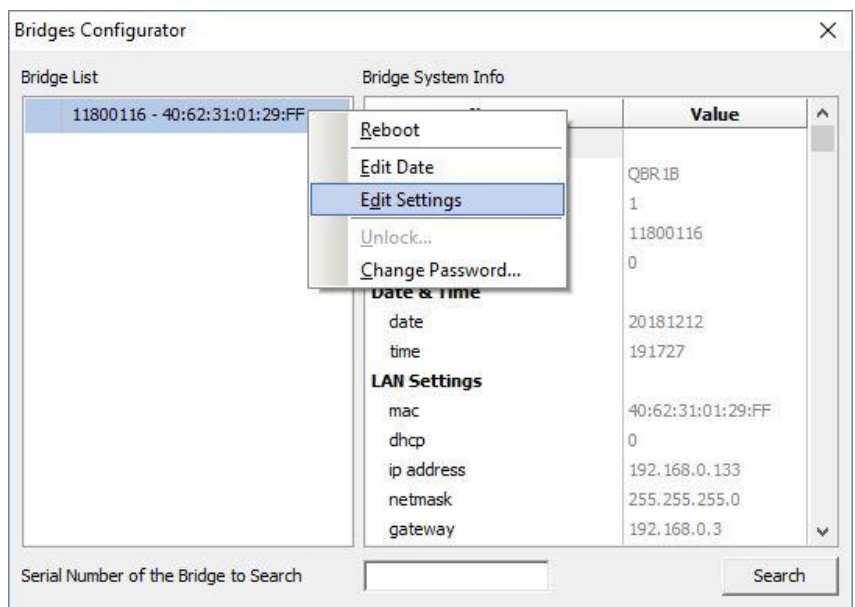

- Inserire i dati corretti per la configurazione di rete "LAN settings".
	- a. Per attivare/disattivare il DHCP scrivere 1 o 0 nel campo "lan dhcp".
	- b. Per utilizzare il Wi-Fi al posto della rete LAN per connettersi al QBR2A scrivere 1 nel campo "access\_mode". Successivamente impostare correttamente le voci nel sotto menu WIFI Settings.

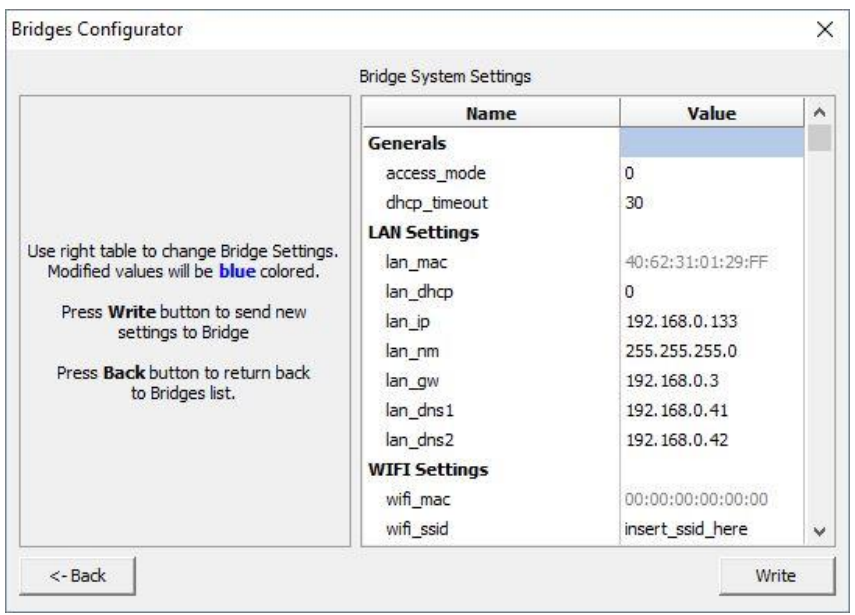

- Configurare le porte Ethernet per la connessione agli strumenti editando le voci nel sottomenu "Bridge LAN Settings". Esempio: Se si desidera connettere uno strumento QEM con indirizzo 192.168.1.13 alla porta numero 2, la porta numero 2 dovrà avere un indirizzo compatibile, ad esempio IP:192.160.1.2 e subnet mask:255.255.255.0.
- Se necessario, configurare il port forwarding nel sottomenu "Port Forwarding"

# <span id="page-5-0"></span>**Teleassistenza**

Il QBR2A viene fornito con una signature Key che permette l'accesso attraverso il programma QResourceManager. Una volta che l'indirizzo IP del Bridge è stato configurato questo comparirà automaticamente nella lista degli strumenti ai quali avete accesso.

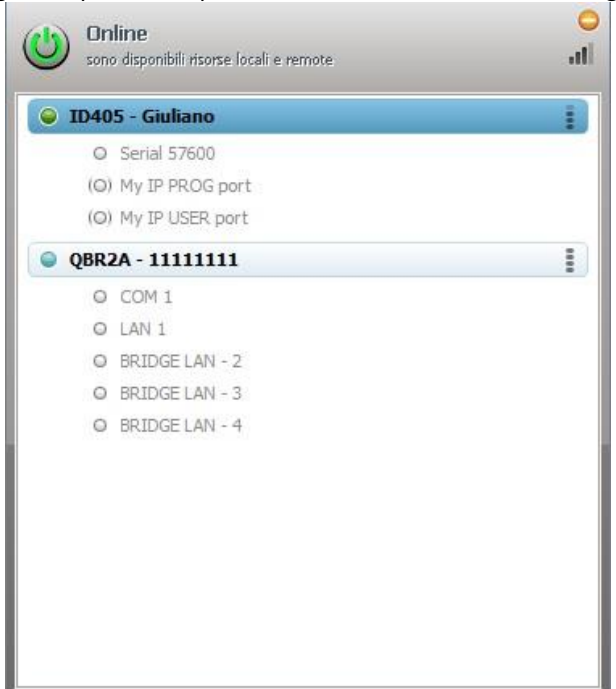

# <span id="page-6-0"></span>**Server OPC-UA**

Una volta che il QBR2A è stato configurato il server si avvierà automaticamente e si potrà utilizzare un qualsiasi client per accedervi e configurare le variabili PLC da esporre.

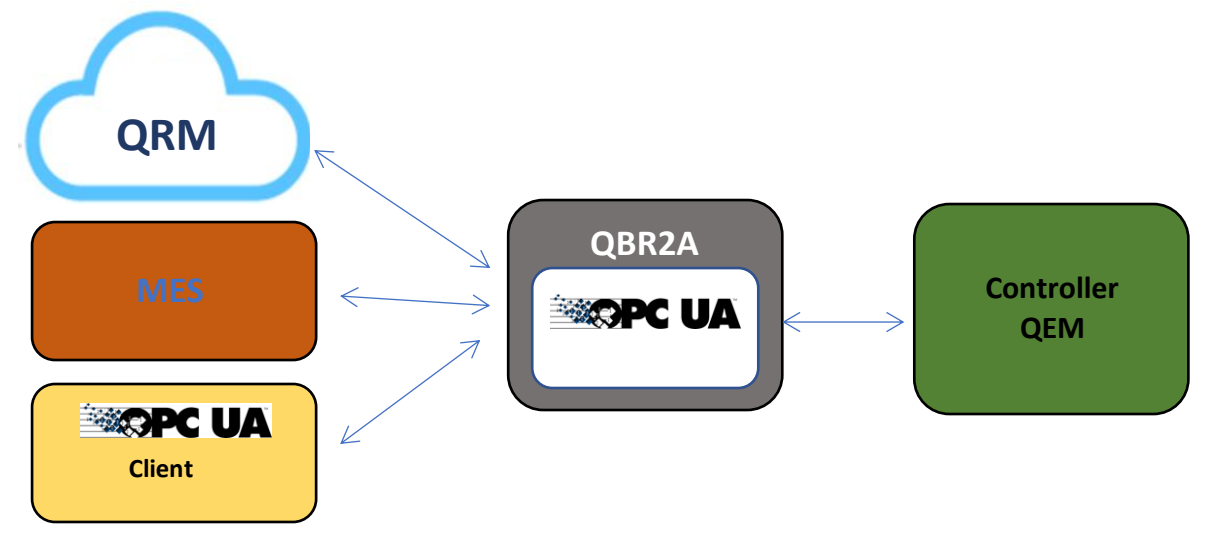

#### <span id="page-6-1"></span>**Configurazione**

Le variabili del PLC/Controller che il server OPC-UA espone sono completamente configurabili mediante un Client OPC-UA. Di seguito si riporteranno alcune immagini che mostrano la configurazione tramite il client OPC-UA UaExpert fornito da Unified Automation.

Quando il Bridge viene acceso per la prima volta si avrà la seguente schermata.

Unified Automation UaExpert - The OPC Unified Architecture Client - NewProject\*

File View Server Document Settings Help

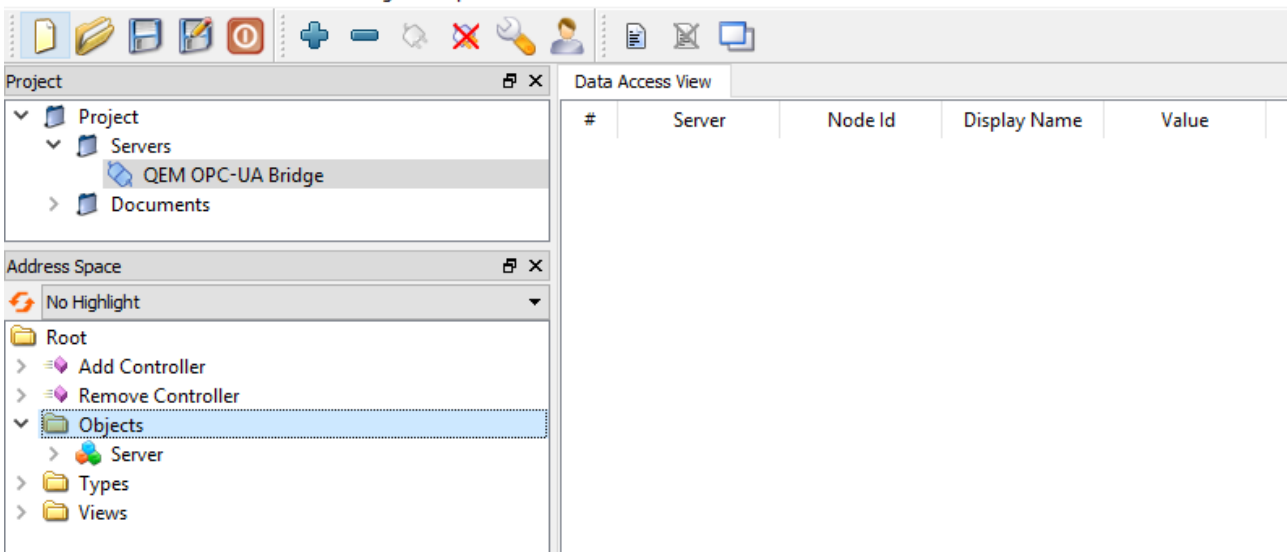

Cliccando con il tasto destro sul metodo "Add Controller" si possono aggiungere uno o più controllers specificando il nome desiderato con cui il controller deve essere mostrato in OPC-UA.

Dopo aver aggiunto il controller cliccare refresh per vedere il nuovo oggetto nell'Address Space OPC-UA.

L'oggetto Controller dispone di una serie di metodi<sup>1</sup> e di una serie di variabili di default per mostrare lo stato della connessione tra il Bridge ed il Controller vero e proprio.

Le variabili possono essere trascinate nel tab centrale in modo che sia no aggiornate automaticamente e che si possano scrivere con facilità.

Per configurare l'IP a cui il controller deve connettersi cliccare con il tasto destro sul metodo "Set IP Configuration", indicare indirizzo IP e porta e poi premere Call.

Dopo un refresh compariranno le variabili ""IP" e "Port" con i valori indicati.

 $\overline{a}$ 

<sup>&</sup>lt;sup>1</sup> I quadratini in rosa.

W Unified Automation UaExpert - The OPC Unified Architecture Client - NewProject\*

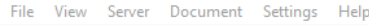

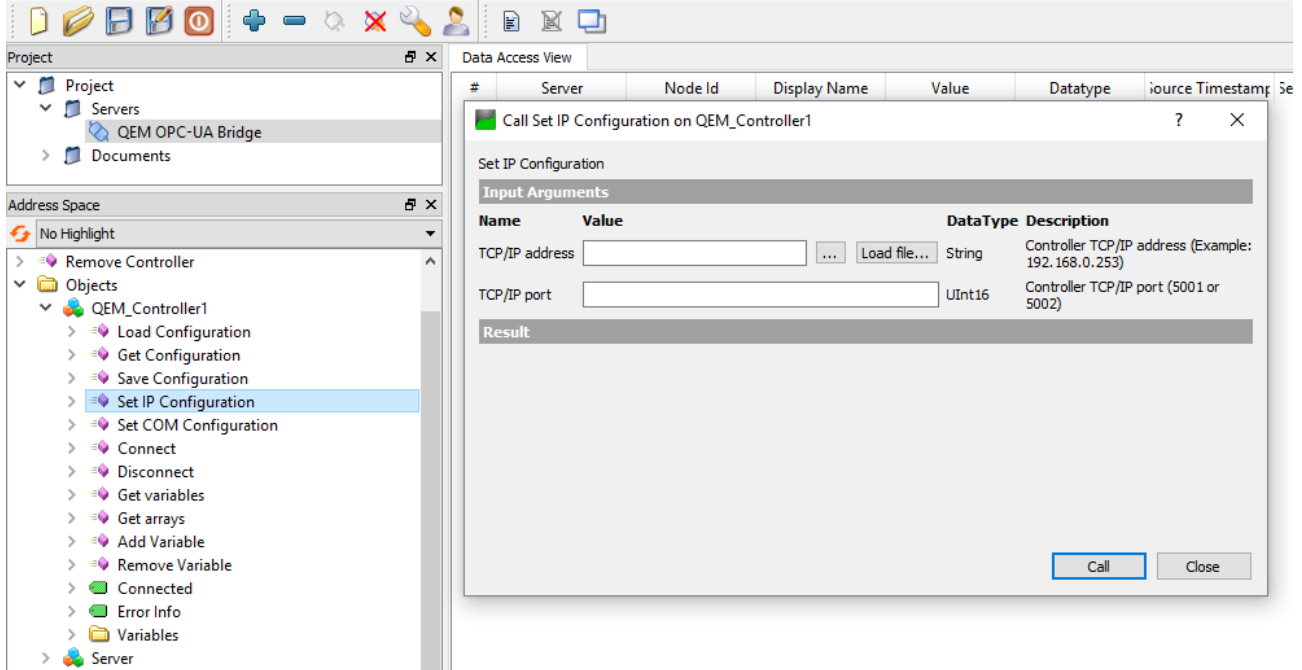

Dopo aver specificato i dati di connessione cliccare con il tasto destro sul metodo "Connect", se la connessione va a buon fine la **variabile "Connected" assumerà valore true.**<br>La Unified Automation UaExpert - The OPC Unified Architecture Client - NewProject<sup>\*</sup>

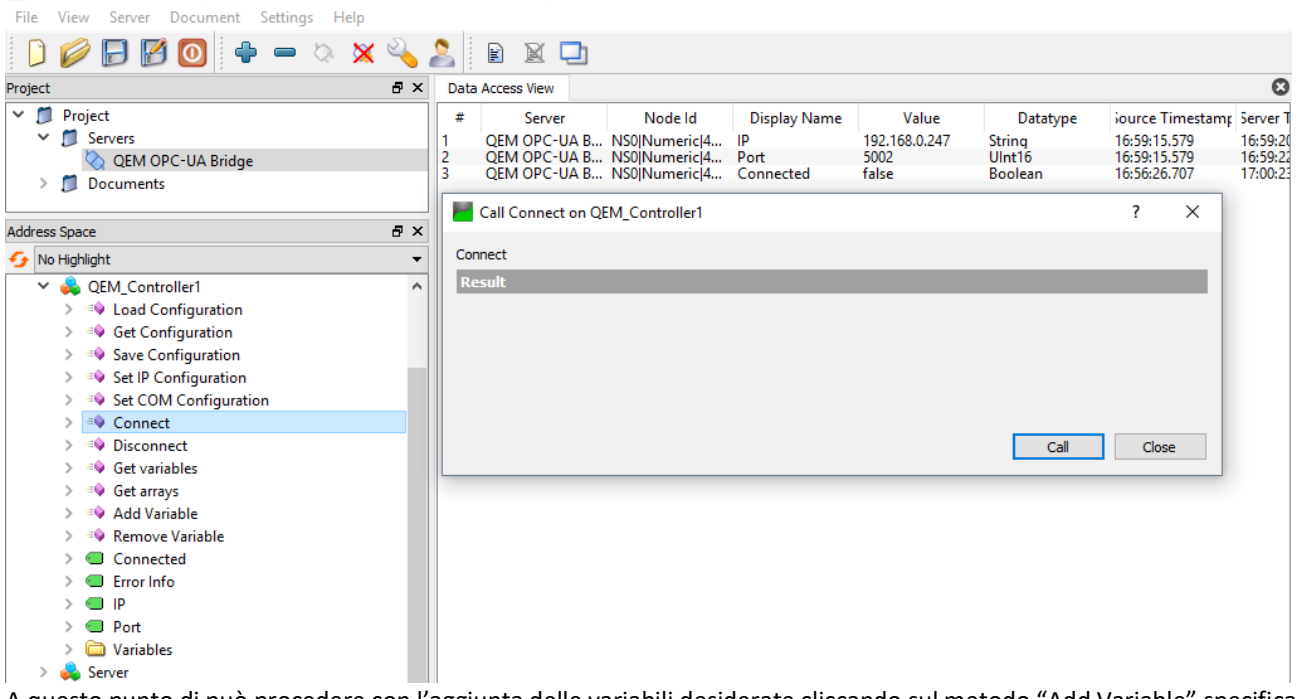

A questo punto di può procedere con l'aggiunta delle variabili desiderate cliccando sul metodo "Add Variable" specificando il Nome con cui la variabile sarà esposta in OPC-UA ed il simbolo QCL corrispondente<sup>2</sup>.

 $\overline{a}$ 

<sup>&</sup>lt;sup>2</sup> Per gli array di tipo Byte `possibile impostare il flag "As string" in modo che in OPC-UA questi siano letti e scritti come delle stringhe.

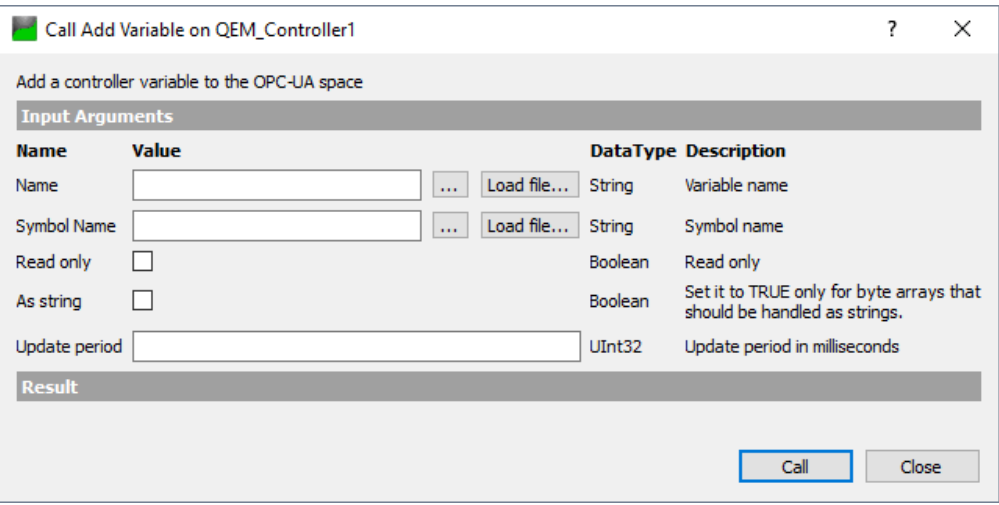

Una volta aggiunte tutte le variabili desiderate si può cliccare il metodo "Save Configuration" per salvare la configurazione in modo che sia conservata alla prossima riaccensione.

Se si desidera esportare la stringa di configurazione che definisce quali variabili devono essere esposte in modo da utilizzarla o modificarla per altre applicazioni è sufficiente cliccare il metodo "Get Configuration". Questo metodo ritorna una stringa in formato YAML che può essere facilmente modificata anche manualmente ed eventualmente ricaricata<sup>3</sup> cliccando "Load Configuration". La sintassi del file di configurazione verrà descritta nei seguenti paragrafi.

Quando il Bridge OPC-UA è stato configurato per mostrare un controller (ad esempio QEM\_Controller1) si potrà osservare il seguente Address Space.

Se sono state definite delle variabili QCL che il bridge deve mostrare in OPC-UA, queste sono elencate nella cartella Variables.

Unified Automation UaExpert - The OPC Unified Architecture Client - NewProject\*

File View Server Document Settings Help  $\times$  $\mathbb{R}$   $\Box$ **MO** n  $\mathbb{F}$ Project  $R \times$ Data Access View  $\times$   $\Box$  Project ٨  $\ddot{x}$ Node Id **Display Name** Value Datatype Server Servers  $\ddot{\phantom{0}}$ i, OEM OPC-UA B... NS0INumericI4... Connected false **Boolean QEM OPC UA B... NSONMITTERS...**<br>QEM OPC-UA B... NSO|Numeric|4...<br>QEM OPC-UA B... NSO|Numeric|4... QEM OPC-UA Bridge  $\overline{2}$ **If** 192.168.0.247 String<br>Ulnt16 3 Port 5002 U Documents **Address Space**  $\blacksquare$  $\mathbf{x}$ No Highlight ÷  $\infty$ <sup>≡◆</sup> Remove Controller  $\lambda$ **C** Objects  $\checkmark$ QEM\_Controller1  $\equiv$  Load Configuration  $\rightarrow$ > ≡♥ Get Configuration <sup>≡●</sup> Save Configuration  $\rightarrow$ <sup>≡</sup> Set IP Configuration ≡♦ Set COM Configuration <sup>≡♦</sup> Connect <sup>≡</sup> Disconnect  $\rightarrow$ <sup>≡●</sup> Get variables <sup>≡</sup> Get arrays <sup>≡●</sup> Add Variable <sup>≡●</sup> Remove Variable  $\sim$ Connected **Error Info**  $\gamma_{\rm h}$  $\bigcirc$  ip **O** Port  $\mathbf{r}$ Variables Server

 $\overline{a}$ 

<sup>3</sup> Dopo aver cliccato il metodo "Disconnect"

## <span id="page-9-0"></span>**Sintassi del file di configurazione**

Il file di configurazione utilizzato da ogni oggetto controller è in formato YAML ed ha la seguente sintassi:

- {name: AxisXStringB, symbol: AXIS\_X.stringB, readonly: false, as\_string: true, sampletime: 100} **Stringhe** - {name: VariableB, symbol: AXIS\_X.variableB, readonly: false, sampletime: 100}connection: ip: 192.168.0.247 port: 5002 variables: - {name: AxisXArrayB, symbol: AXIS\_X.arrayB, readonly: false, sampletime: 100} - {name: AxisXArrayD, symbol: AXIS\_X.arrayD, readonly: false, sampletime: 100}

<span id="page-9-1"></span>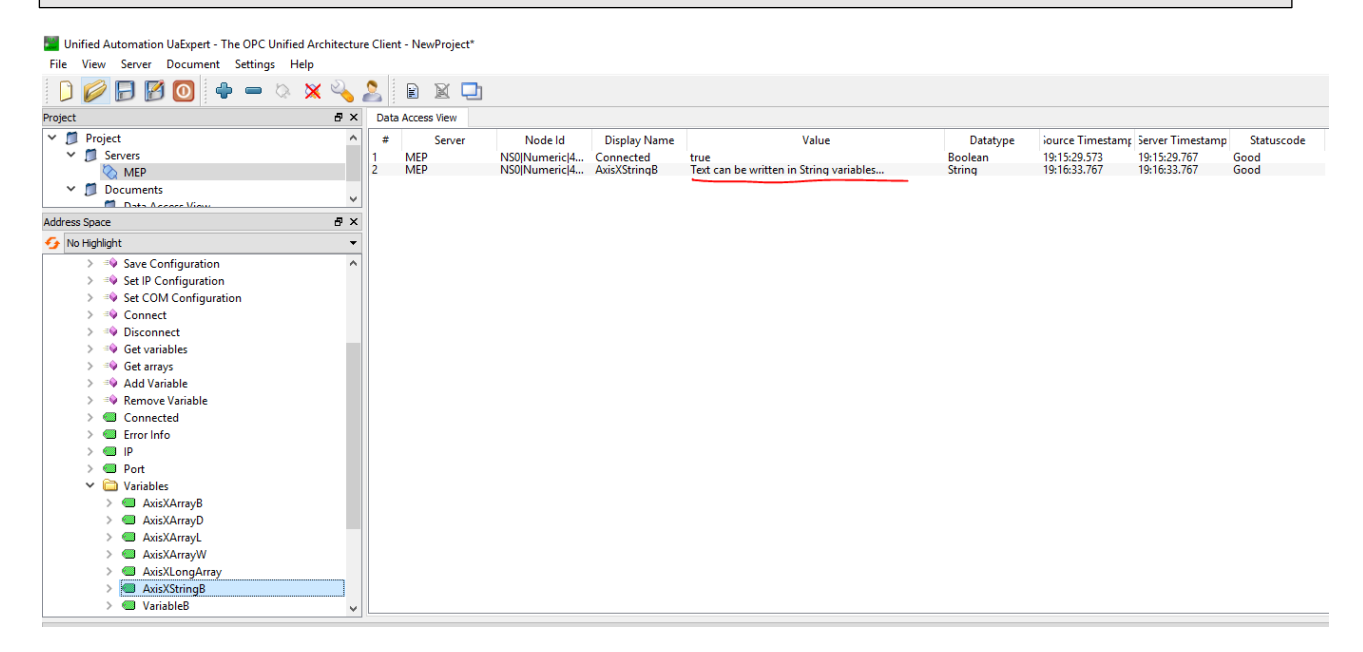

#### <span id="page-9-2"></span>**Array**

Gli array vengono gestiti automaticamente in OPC-UA e ad essere diversa è solamente la finestra che consente la scrittura dei Valori.<br>**La** Unified Automation UaExpert - The OPC Unified Architecture Client - NewProject\*

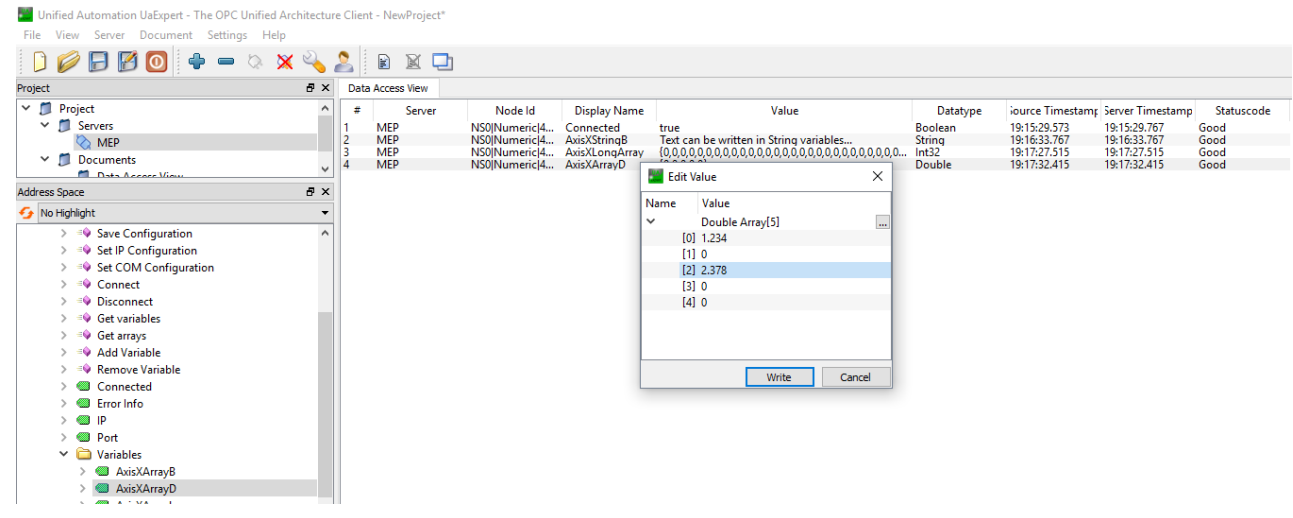

# <span id="page-10-0"></span>**Metodi per la gestione del file di configurazione**

Unified Automation UaExpert - The OPC Unified Architecture Client - NewProject\*

## **Esportazione del file**

Una volta aggiunte le variabili desiderate la configurazione può essere esportata cliccando sul metodo "Get variables". Il testo può essere salvato anche come file cliccando "Save as …".

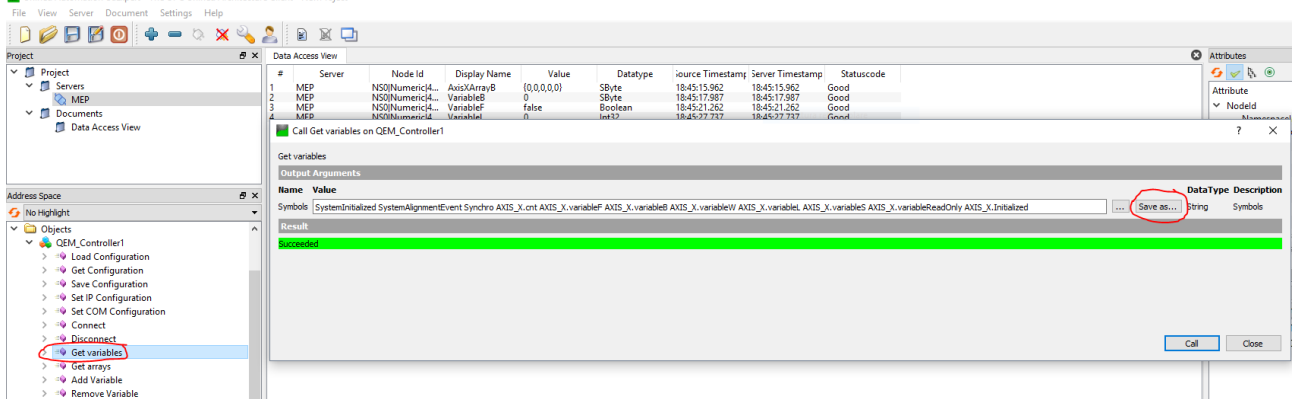

#### **Salvataggio del file**

Una volta aggiunte le variabili desiderate la configurazione può essere salvata in modo da venir ricaricata automaticamente alla riaccensione del bridge. A tal proposito cliccare il metodo "Save Configuration" e successivamente il tasto "Call".

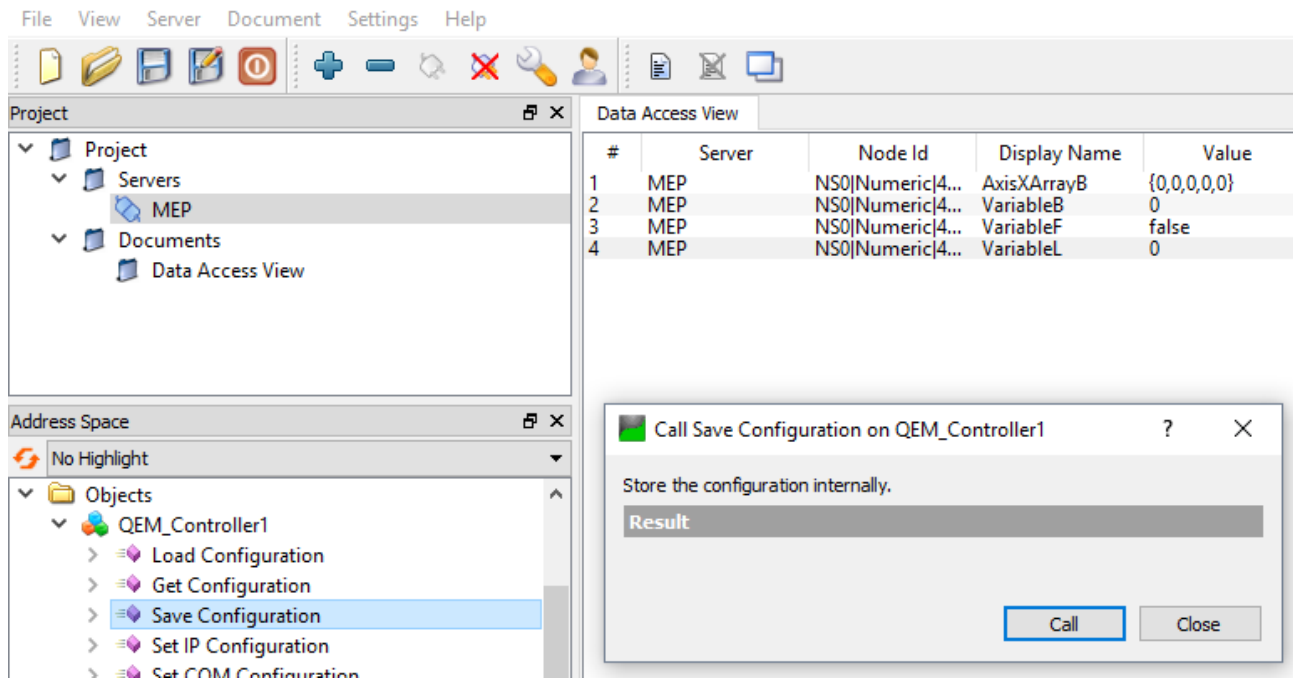

# **Caricamento di un file esistente**

Nel caso si disponga già di un file di configurazione lo si può caricare con il metodo "Load Configuration". Come procedere:

- 1. Prima di poter caricare il file si deve cliccare il metodo Disconnect e successivamenet su "Call"
- 2. Verificare che la variabile "Connected" sia false
- 3. Cliccare sul metodo "Load Configuration" e selezionare "Load file…" e successivamente cliccare "Call"

Way Unified Automation UaExpert - The OPC Unified Architecture Client - NewProject\* —<br>File View Server Document Settings Help

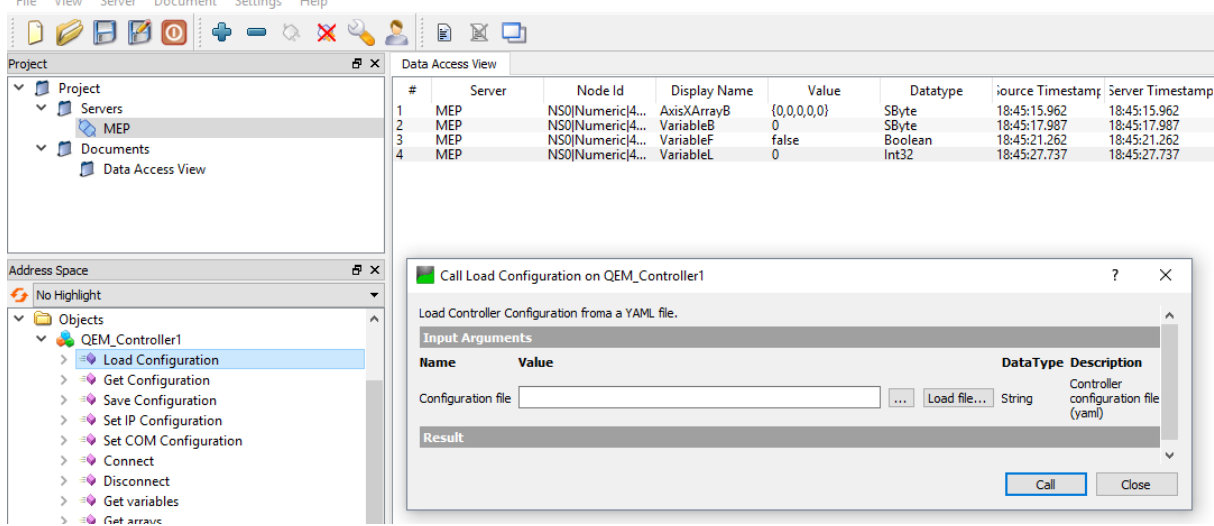

1. Riconnettere il Controller cliccando il metodo "Connect".

pag. 12 di 17

#### <span id="page-12-1"></span><span id="page-12-0"></span>**Approfondimento uso UaExpert Come connettersi al server**

Cliccare con il tasto destro su "Servers" e successivamente su "Add..."<br>No Unified Automation UaExpert - The OPC Unified Architecture Client - NewProject\*

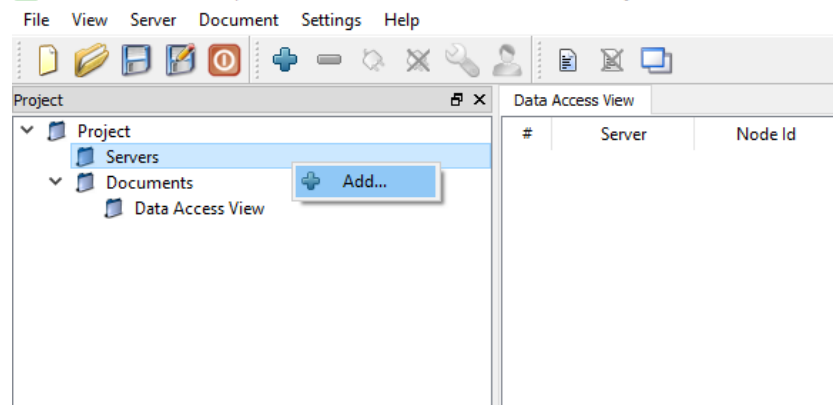

#### Cliccare sul "Double click to Add Server …"

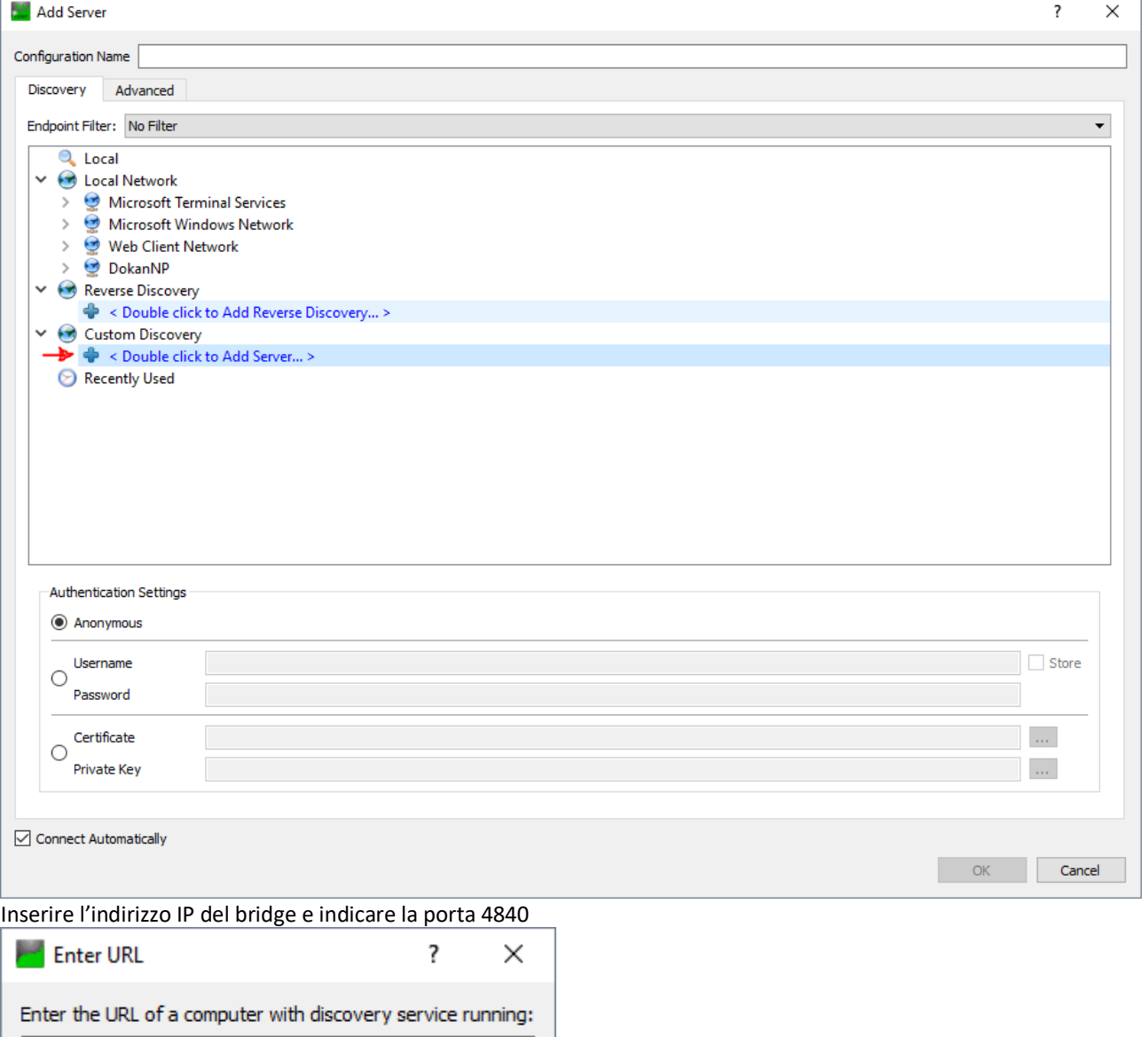

Inserire i dati per il login nel caso in cui *non sia consentito l'accesso come utente anonimo* oppure nel caso si desideri essere loggati sin dal primo accesso.

OK

Cancel

opc.tcp://192.168.0.133:4840

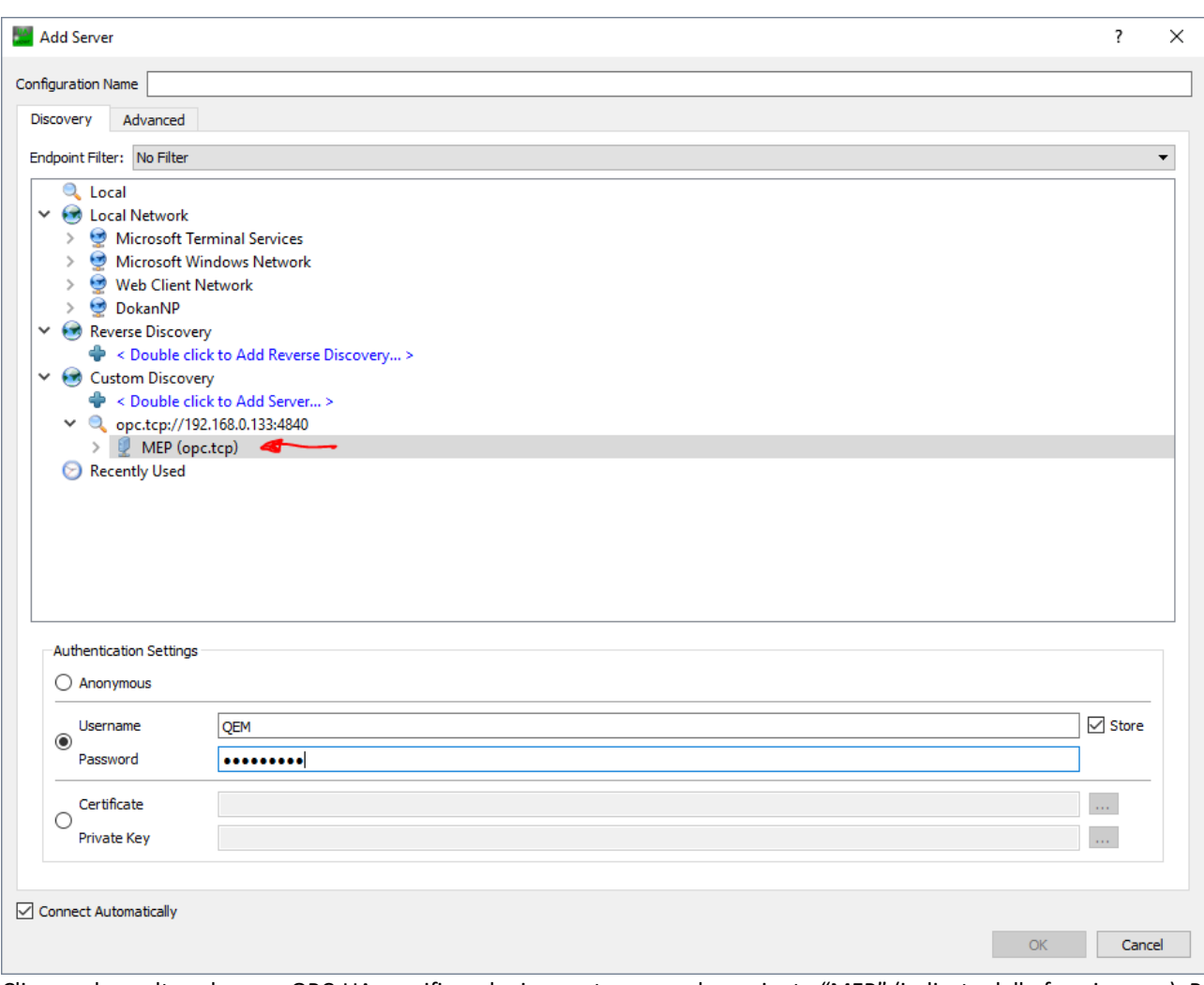

Cliccare due volte sul server OPC-UA specifico, che in questo caso e denominato "MEP" (indicato dalla freccia rossa). Per effettuare la connessione.

Cliccare Yes sulle possibili finestre di warning.

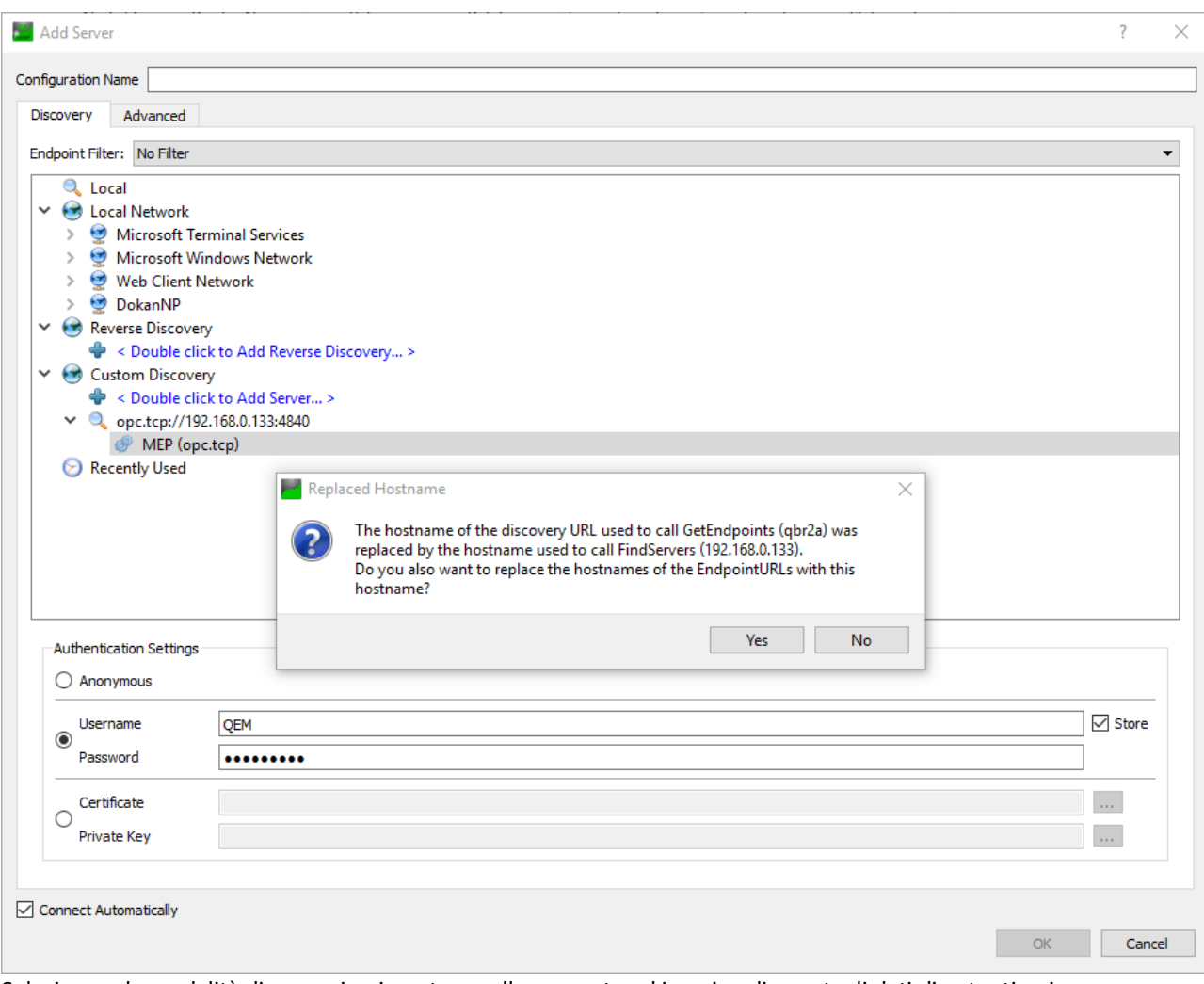

Selezionare le modalità di comunicazione tra quelle proposte ed inserire gli eventuali dati di autenticazione. In figura è stata selezionata la modalità di comunicazione criptata *Basic256Sha256*.

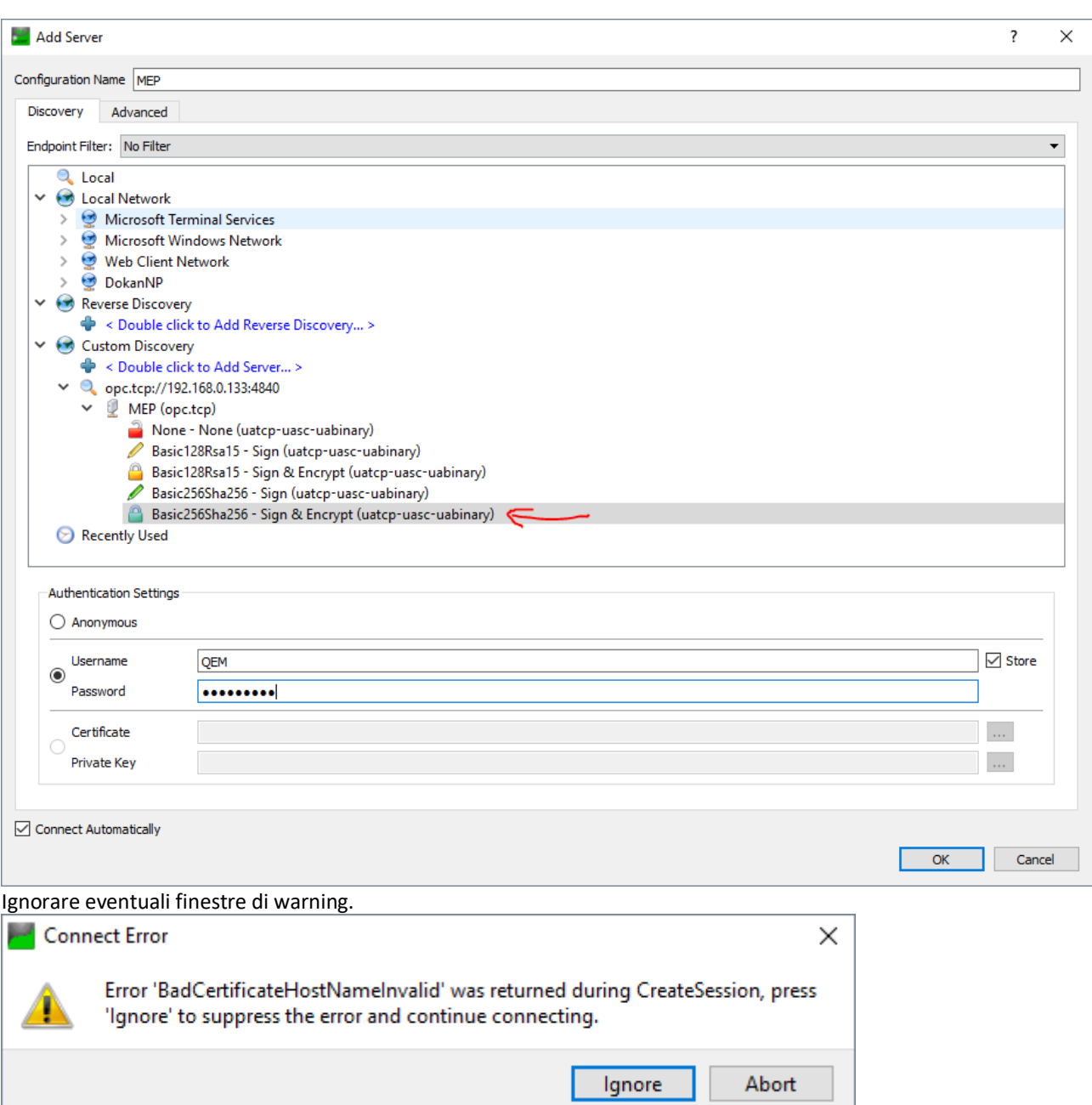

Nel caso specifico questa finestra viene generata poiché il certificato di autenticazione contiele il solo nome dns del bridge qbr2a mentre si è effettuato l'accesso utilizzando l'indirizzo IP.

## <span id="page-15-0"></span>**Cambiare utente**

L'utente può essere cambiato anche dopo l'accesso iniziale cliccando sull'icona.

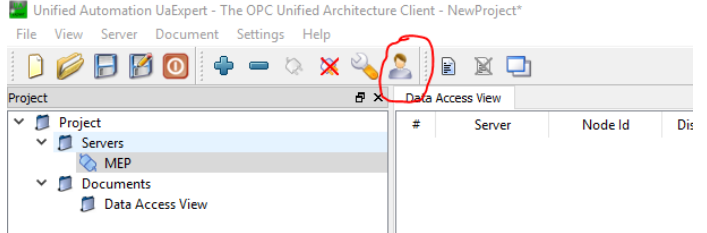

# <span id="page-15-1"></span>**Come far apparire le variabili nel tab "Data Access view"**

Selezionare la variabile con il tasto destro e trascinarla nel tab centrale, questa sarà aggiunta come ultima riga nella tabella delle variabili.

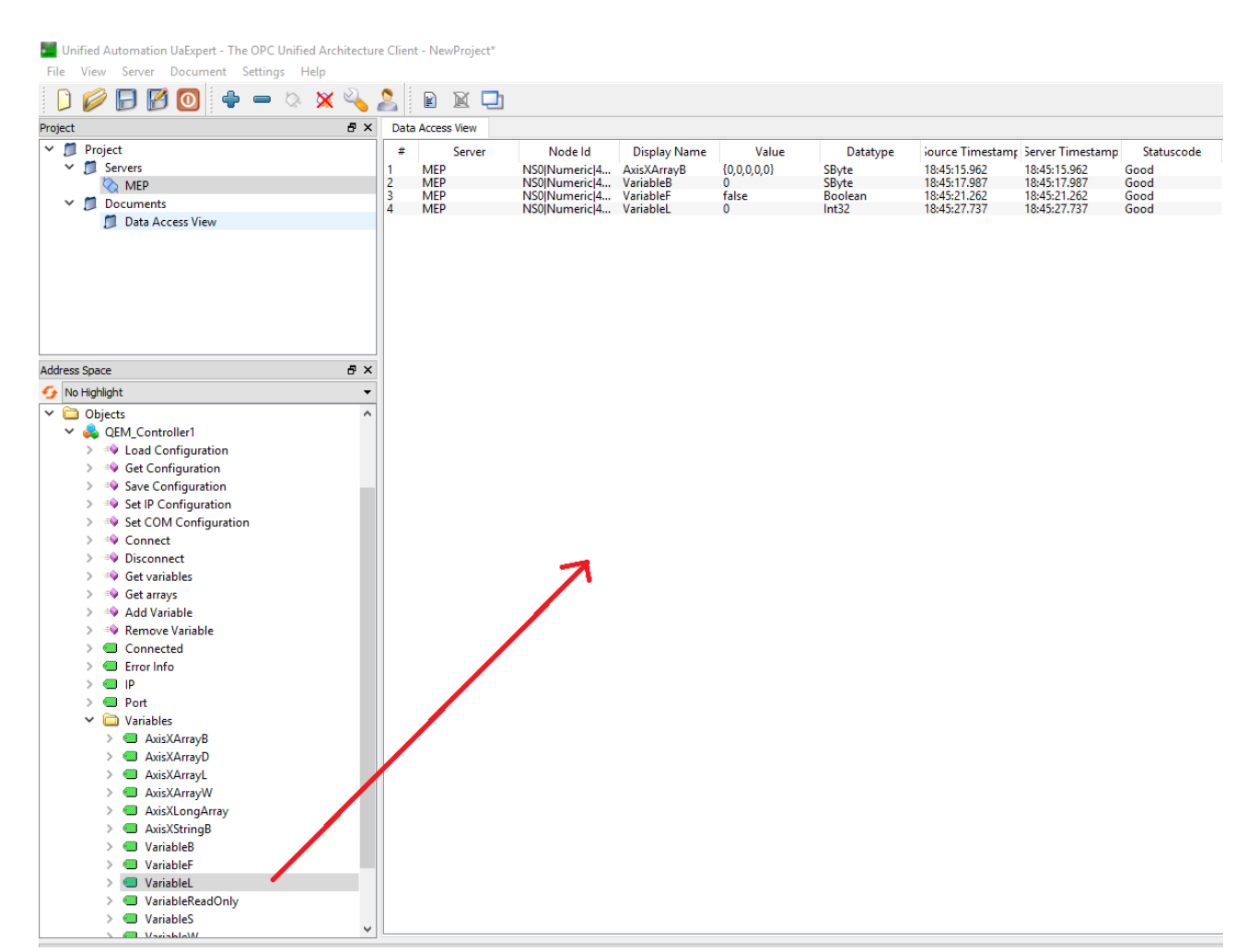

#### <span id="page-16-0"></span>**Come scrivere il valore di una variabile**

Cliccare 2 volte sul campo "Value" della variabile corrispondente.<br>La Unified Automation UaExpert - The OPC Unified Architecture Client - NewProject\*

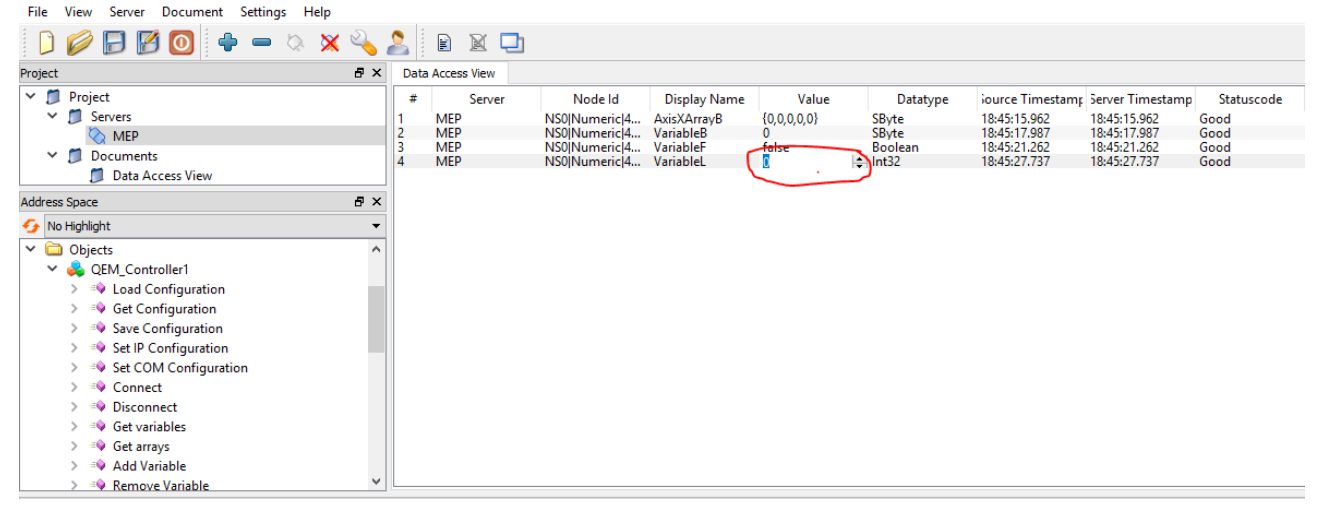